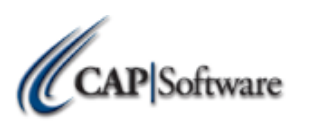

## **Replacing an Existing SellWise Computer - Station 1**

# www.capretail.com, sales@capretail.com, support@capretail.com **Sales (800) 826-5009, Support (817) 732-5607 Monday - Friday, 8:00am-6:00pm Central Time** *Preparation:* **\_\_\_\_** Does the new PC meet the recommended specifications? Check our hardware specs here:  **http://www.capretail.com/content/Certified-Hardware-LIst/CAPCertifiedHardwareList.pdf \_\_\_\_** Does the new PC have all the required ports for my existing peripherals? (Ex, Parallel printer port, USB, Serial?) Compare your new PC to the existing one. **\_\_\_\_** Do I have all the 3rd Party Software to migrate to a new PC? (Ex, CAP, PC-Charge, printer and pole display drivers). If not, find them here:  **http://www.capretail.com/bsasupport/ http://www.capsupport.com/drivers/** *Installation:* **\_\_\_\_** Turn off all 'UAC' (User Account Controls) if using Windows 7.  **<http://windows.microsoft.com/en-US/windows-vista/Turn-User-Account-Control-on-or-off>** Log into Windows as Administrator. \_\_\_\_ Create a non-Administrator user with User ID and Password. Install OPOS Drivers for any printers and cash drawers that will be connected.\*  **<http://www.capsupport.com/drivers/epson/V267ER4.zip> <http://www.pos.epson.com/developers/techresdetails.htm?productpk=642>**  *\* Note: If the Check Health Interactive test fails with any error, contact Epson for technical support. To contact Epson Technical Support, call (562) 276-1314.* **\_\_\_\_** Install OPOS Drivers for all other peripherals such as a customer display.  **<http://www.capsupport.com/drivers/> \_\_\_\_** Install Windows default printer and share this printer if needed. For installs with multiple stations, share the C:\ Drive for full access.  **<http://www.capretail.com/video/ShareDrive/ShareDrive.html> \_\_\_\_**Copy the data folder (Example, C:\SW) from the existing PC to the local drive of the new PC. If using PC- Charge; copy the *Active-Charge* folder as well. **\_\_\_\_** Download the version of Pervasive SQL previously being used and CAP SellWise from the CAP downloads page.  **<http://www.capretail.com/bsasupport/> \_\_\_\_**Install Pervasive SQL Software and accept all default selections in the install process until it is complete.

**\_\_\_\_**Reboot PC.

**\_\_\_\_**Install SellWise Pro 7. Make sure the software installs into C:\Program Files\CAP directory when prompted during the installation. Follow the prompts and accept the defaults until complete.

**\_\_\_\_**Reboot PC.

## …………………………………………………………………………………………………….

### *Configuration:*

Before opening the software go to C:\SW and delete the file ~PVSW.LOC.

**\_\_\_\_**Configure the Pervasive Gateway on this station only.

**\_\_\_\_**Go to **Start>>Program>>Pervasive>>Other Utilities** and select the Gateway locator.

**\_\_\_\_**Change the Target Directory to your CAP SellWise Pro 7 Data path. Next, click **Change**. Your PC Name will appear. Press **Ok**, and then **Exit**. For step-by-step instructions view this video:

 **http://www.capretail.com/video/gateway/gateway.html**

**\_\_\_\_**Go to **Start>>Run** (that's the white box in Windows 7) and type "**CP**" then press **Enter**. A box will open on your screen with your station number and data path information. Browse to your Data path and press "**Save Registry**," then "**Fix Station**," and then Exit the program.

**\_\_\_\_**Open CAP SellWise Pro 7.

**\_\_\_\_**Log into CAP SellWise Pro 7, then select **Help>>Configuration>>Printers**, Configure the printers you wish to use. Follow this guide:

 **<http://www.capretail.com/content/Guides-and-Documents/Install-Guides+Checklists/SettingupPrintersandOPOS.pdf> <http://www.capauto.com/video/cong/cong.html>**

**\_\_\_\_** Close Printers, open Tender Settings through **Help>>Configuration>>Tender Settings.**

**\_\_\_\_**Configure the EDC settings for the credit card processor that you are using.

**\_\_\_\_**If you are processing with a remote terminal then you can skip the next steps:

#### **\_\_\_\_Mercury Payment setup**

 **<http://www.capretail.com/content/Guides-and-Documents/Install-Guides+Checklists/MercuryPaySetup.pdf>**

#### **\_\_\_\_PC-Charge Setup**

**\_\_\_\_**Install PC-Charge Payment server software. It is recommended to install into C:\Active-Charge if you will have other stations processing credit cards.

 **http://www.verifone.com/payment-processing/pccharge.aspx**

www.capretail.com, sales@capretail.com, support@capretail.com **Sales (800) 826-5009, Support (817) 732-5607 Monday - Friday, 8:00am-6:00pm Central Time**

### Page **3** of **3**

**\_\_\_\_**Copy the Active-Charge folder you saved from the old PC into the Active-Charge folder of the new PC and select **Overwrite**. This should restore it to the point it was last accessed.

**\_\_\_\_**Go to **C:\Program Files\Cap\Utilities\PcChargeExtrasClean.reg.** Double click and click '**Yes**' on the file.

**\_\_\_\_**Configure PC-Charge in CAP SellWise Pro 7.

**\_\_\_\_**In **Configuration >>Tender Settings>> EDC** select "*PC-Charge Payment Server***.**"

**\_\_\_\_**Set "*PC-Charge Used for Credit Authorization"* to "**Yes.**"

**\_\_\_\_**Click on "*PC-Charge Program Path*" and browse to the path where PC-Charge Payment Server is installed.

**\_\_\_\_**Enter your "*Credit Card Processor*." You can find this inside PC-Charge under Merchant setup. You will enter the 3 or 4 digit letter code you see there.

**\_\_\_\_**Enter the "*Merchant ID*" also found in the same place in PC-Charge.

**Accept** these changes and **Exit** Configuration.

**\_\_\_\_Exit** CAP SellWise Pro 7, then open CAP **POS** and Login.

**If you cannot login at this point please contact CAP Software for further assistance.**

**At this point your migration should be complete and you are now ready to install and configure and additional stations if needed. See the document titled: "Replacing CAP SellWise Pro Station 2+" for a setup checklist for any additional stations.** …………………………………………………………………………………………………….

**If you are not confident that you can follow these steps to achieve a successful installation, please contact CAP to schedule time for one of our technicians to perform the installation for you.** 

*Note: a \$120 configuration fee will apply if CAP performs the installation or has to repair a failed installation.*